# Biopel online

Uživatelský manuál

Internetový modul je nainstalován v externí patici kotle a umožňuje spojení kotle s naším serverem, na kterém funguje aplikace sledující provoz kotle po celý den. Přes toto rozhraní jemožné provádět změnu nastavených parametrů včetně nastavených hodnot v servisním menu po zadání servisního kódu. Systém ukládá historii činnosti kotle a zobrazuje chod komponentů v otopném systému.

Pro správnou spolupráci mezi řídící jednotkou kotle a serverem je nutné uploadovat do v8 řídící jednotky kotle verzi softwaru 1.3.8 nebo vyšší.

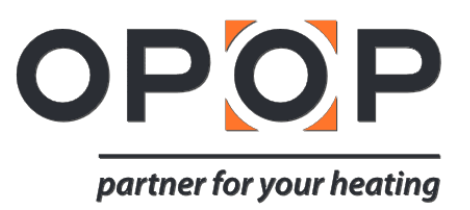

## **INDEX**

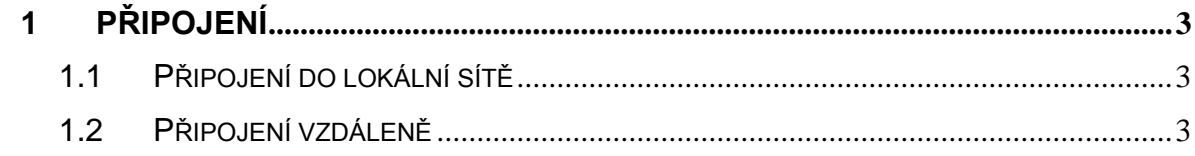

## <span id="page-2-0"></span>**1 PŘIPOJENÍ**

Internetový modul spolupracuje s jednotkou kotle v8. Po připojení kabelu do internetového modulu, který je v externí patici, je nutné tento modul aktivovat. (Menu >> Instalační nastavení >> Internetový modul >> Aktivovat), poté zvolte >> IP adresa.

Po chvíli se zobrazí na displei IP adresa kterou si opište na papír. Budete ji později potřebovat. (např. 192.168.1.192).

### <span id="page-2-1"></span>**1.1 Připojení do lokální sítě**

Dalším krokem je zapojení kotle do lokální LAN sítě ve vašem domě.

- Spusťte na počítači váš internetový prohlížeč.
- Napiště dříve opsanou IP adresu (např. [http://192.168.1.192\)](http://192.168.1.192/). Pokud je v IP adrese číslice "0" pak je nutné číslo do prohlížeče zadat bez "0".
- Například: Pokud jste IP adresu opsali ve tvaru [192.168.021.092,](http://192.168.1.192/) napište [192.168.21.92](http://192.168.1.192/) do vašeho prohlížeče.
- Stiskněte ENTER.
- Zobrazí se přihlašovací okno kde zadejte do uživatelského jména "user" (User: user), heslo nechejte prázdné a stiskněte OK.

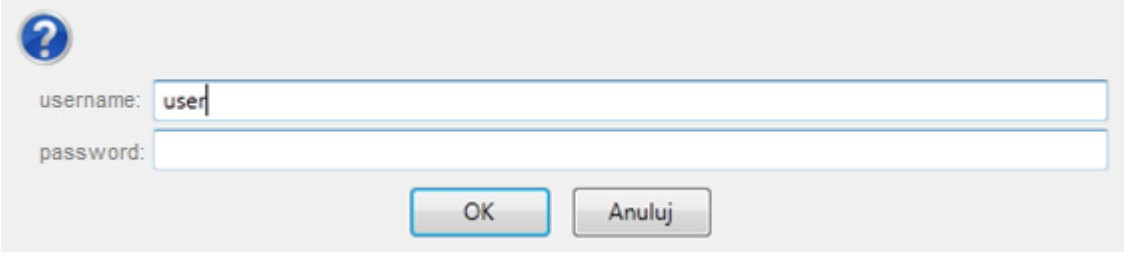

Načte se vám online aplikace pro váš kotel funkční zatím pouze v lokální síti.

#### <span id="page-2-2"></span>**1.2 Připojení vzdáleně**

Pro přístup k online aplikaci vzdáleně přes internet je nutné vyplnit nové přihlašovací údaje. Z tohoto důvodu klikněte na odkaz Settings v pravém horním rohu. Poté vyplňte nové uživetelské jména, ID a hesla pro vzdálený přístup prostřednictvím internetu.

- (administrační heslo) Admin password umožňuje měnit hodnoty a nahrávat je vzdáleně do v8 řídící jednotky.
- (uživatelské heslo) User password je pouze pro zobrazení online aplikace bez možnosti změny hodnot.
- Po vyplnění přihlašovacích údajů a uložení je možné se pomocí těchto přihlásit do online aplokace prostřednictvím stránek OPOP.<http://www.opop.cz/>
- Na této stránce najděte odkaz s názvem "Cloud systém". Klikněte na něj.

1

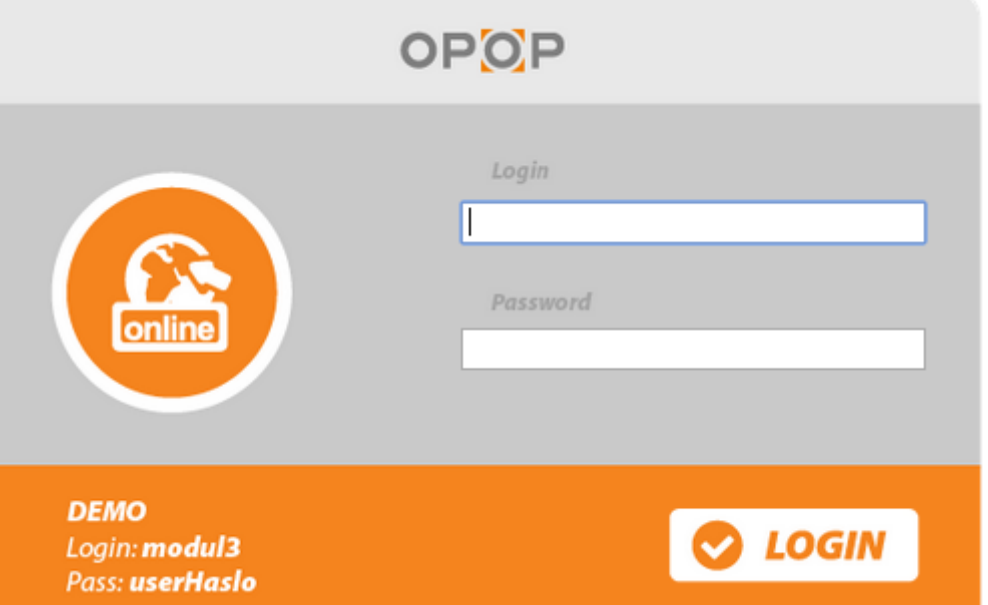

Zadejte vaše nové přihlašovací údaje a připojte se k online systému Biopel cloud.

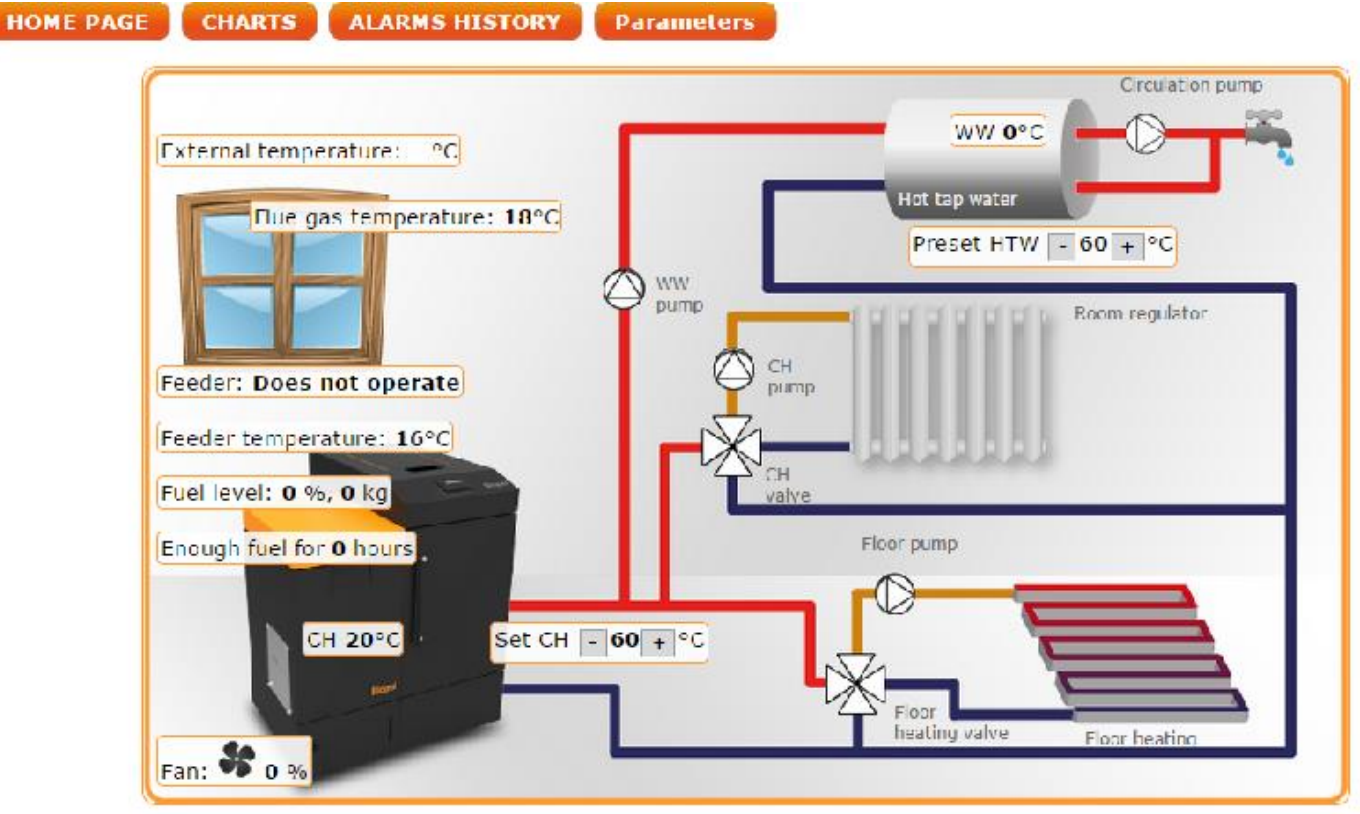

Nyní můžete ovládat váš kotel prostřednictvím internetu kdekoliv na světě.

OPOP, spol. s r. o. Zašovská 750 757 01 Valašské Meziříčí Bank details: Komerční banka a.s., account no.:1608851/0100 Reg. no.: 47674105, VAT no.: CZ 47674105 Phone: Sales Dept: 571 675 589, Secretariat: 571 611 250, Production: 571 675 405 Sourcing: 571 675 114, Finance: 571 675 472 Fax. 571 611 225